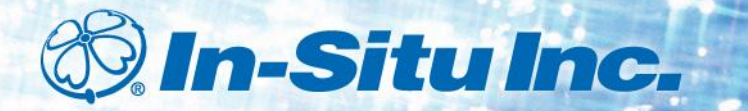

# *Communication Failure Troubleshooting Guide*

*Level TROLL®, Aqua TROLL®, and Rugged TROLL® Instruments*

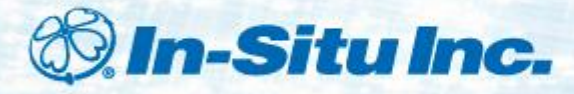

# *Click the links below to rule out common reasons for communication failure.*

[Is your software current?](#page-2-0)

[Is the instrument connected to the PC \(or](#page-5-0)  [RuggedReader\) and is the connection tight?](#page-5-0)

[Have you selected the correct COM Port?](#page-6-0)

[Are the correct USB drivers installed?](#page-7-0)

<span id="page-1-0"></span>[Have you tried resetting the device?](#page-9-0)

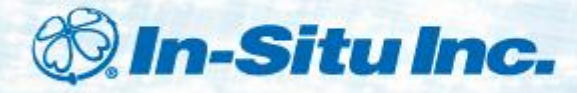

# *Check Software Version*

[I'm trying to connect to a laptop or a PC.](#page-3-0)

<span id="page-2-0"></span>[I'm trying to connect to a RuggedReader](#page-4-0)<sup>[®](#page-4-0)</sup> [Handheld PC.](#page-4-0)

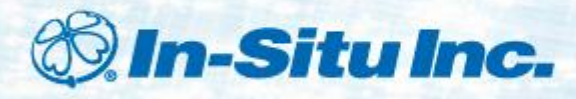

# *Go to [www.in-situ.com/Win\\_Situ5](http://www.in-situ.com/Win_Situ5)*

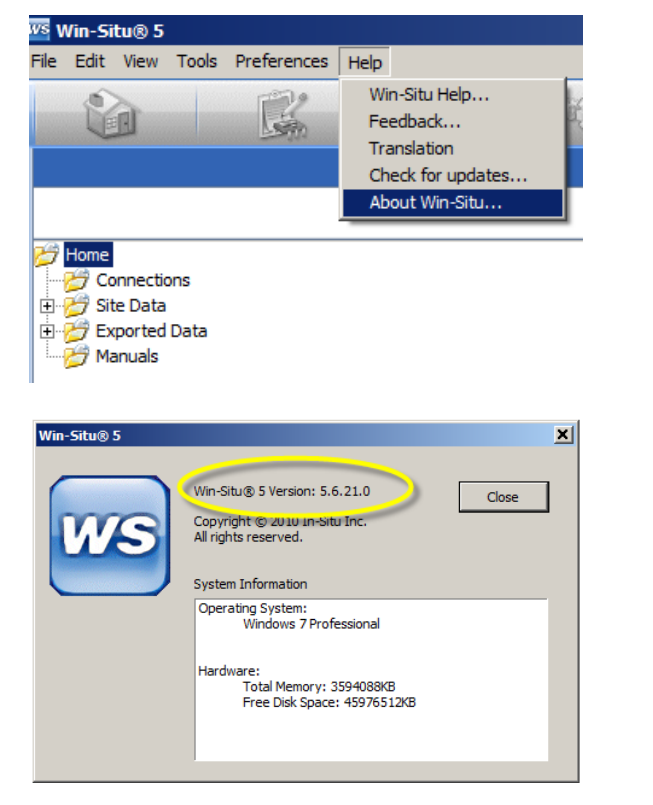

#### Find version in Win-Situ 5 Find version on website

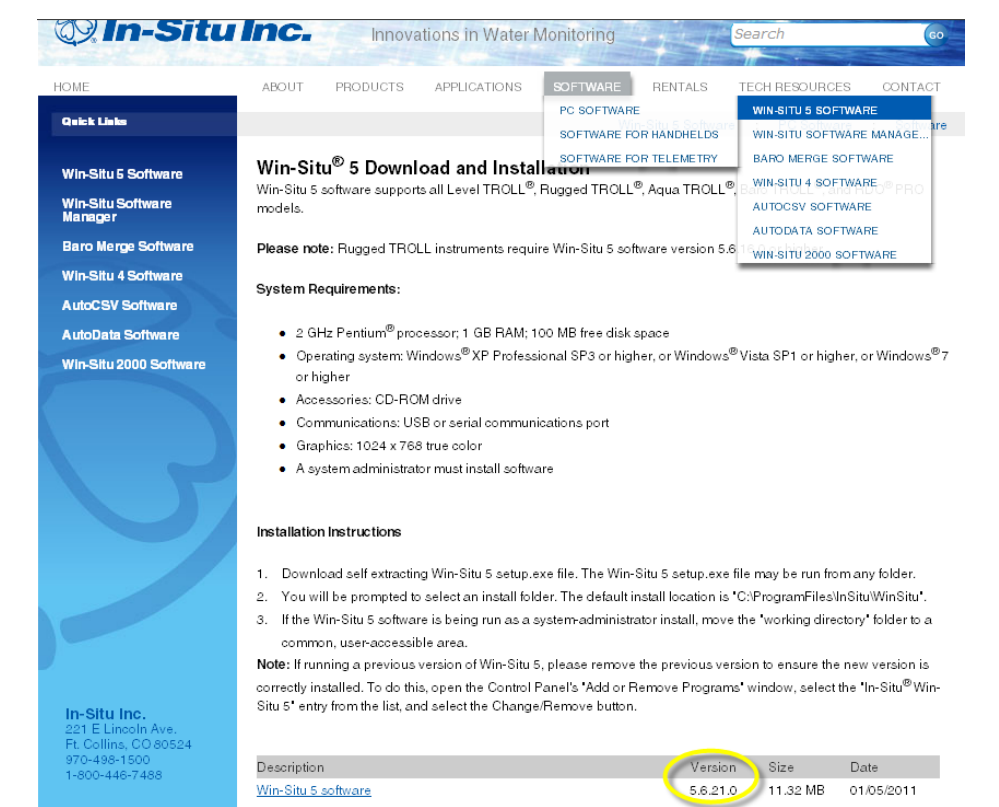

### <span id="page-3-0"></span>[My PC software is current, but I still have problems.](#page-1-0)

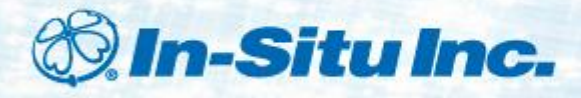

# *Go to [www.in-situ.com/Win\\_SituMobile](http://www.in-situ.com/Win_SituMobile)*

Find version in Win-Situ® Mobile Software Find version on website

- 1. On the RuggedReader, open Win-Situ Mobile.
- 2. At the bottom of the screen Tap Help…Tap About Win-Situ Mobile to view the version.

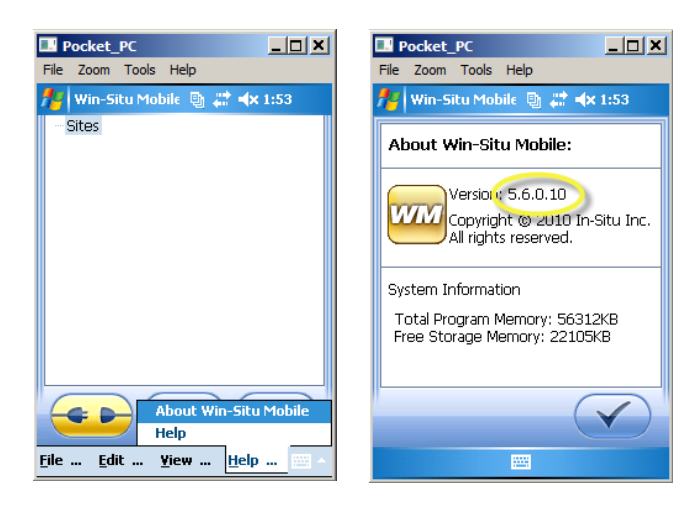

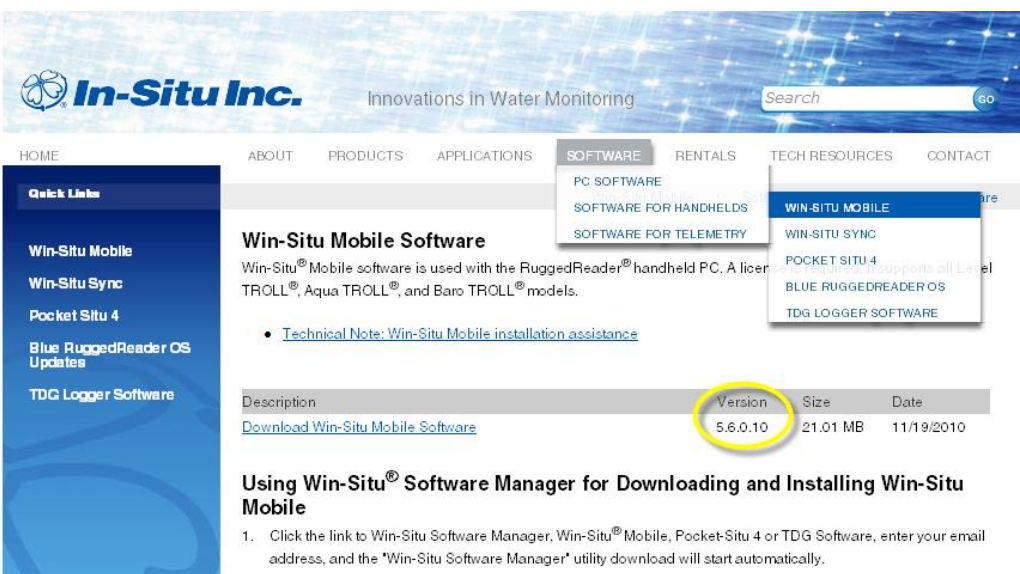

2. If using a RuggedReader®, connect the RuggedReader to the PC (if using Microsoft® Vista, the driver will load

### <span id="page-4-0"></span>[My RuggedReader software is current, but I still have problems.](#page-1-0)

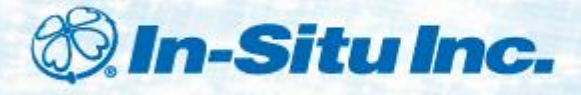

### *Check instrument connection to computer or RuggedReader. Are connections tight?*

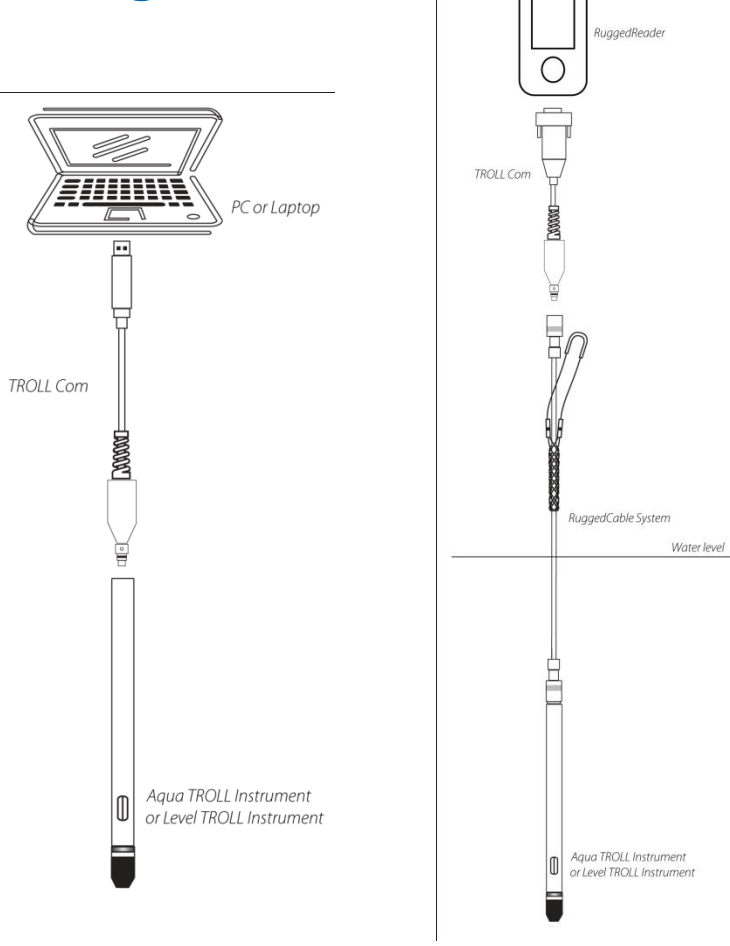

#### <span id="page-5-0"></span>[My instrument is connected, but I still have problems.](#page-1-0)

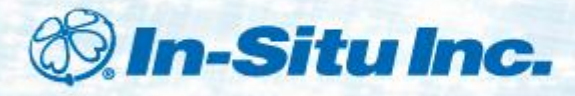

## *Go to [www.in-situ.com/comports](http://www.in-situ.com/comports) to learn how to find a COM Port.*

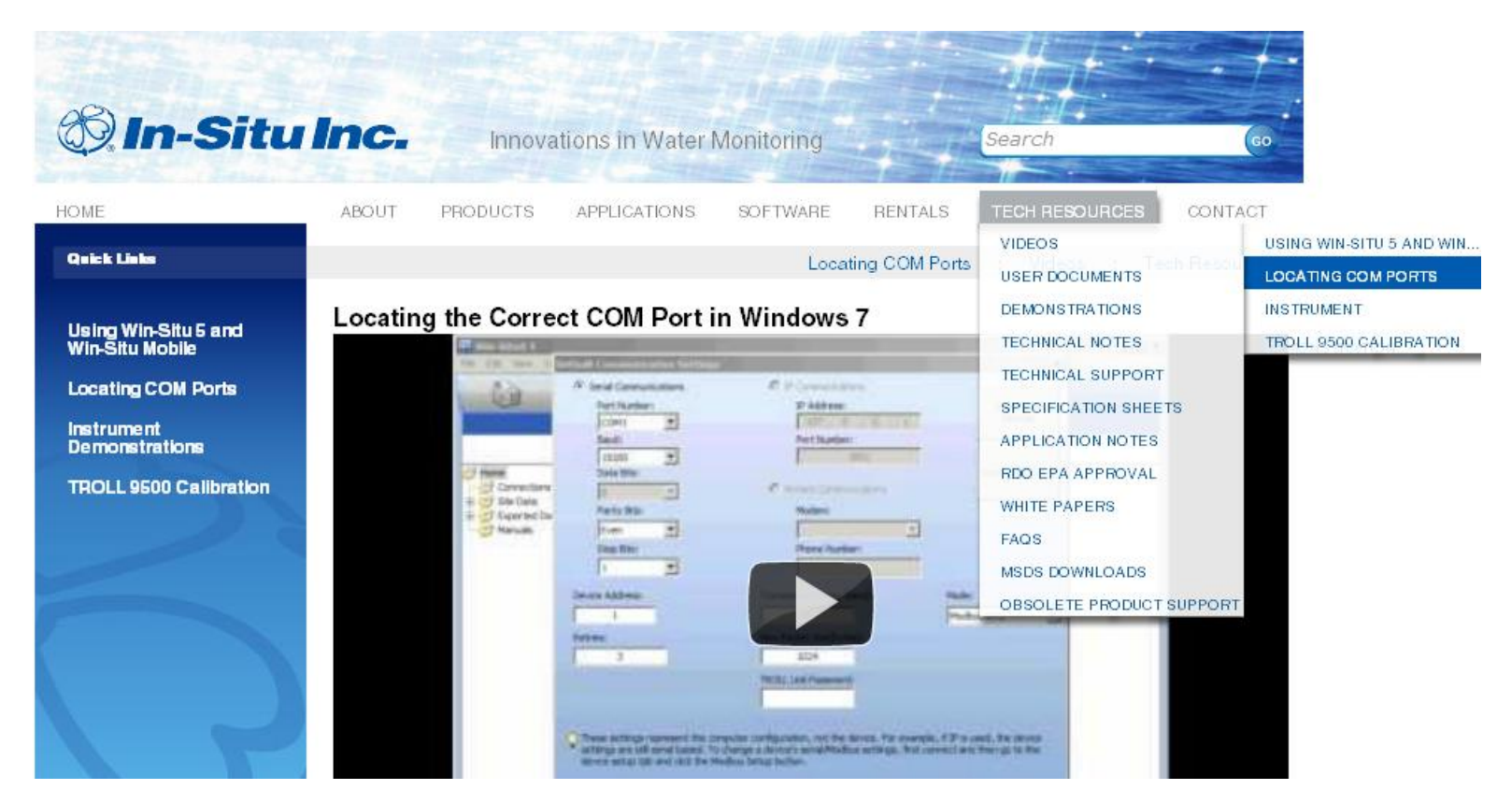

#### <span id="page-6-0"></span>[I have the correct COM Port, but I still have problems.](#page-1-0)

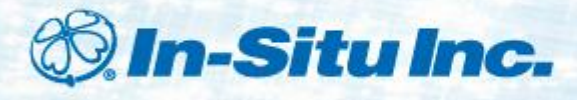

# *Check USB Serial Port Drivers*

- Click the Windows Start menu and select All Programs.
- Open the In-Situ Inc folder.
- Click Install USB Drivers.
- If you have a 3<sup>rd</sup> party USB device, search the internet to find the appropriate drivers and install them.
- Restart your computer.

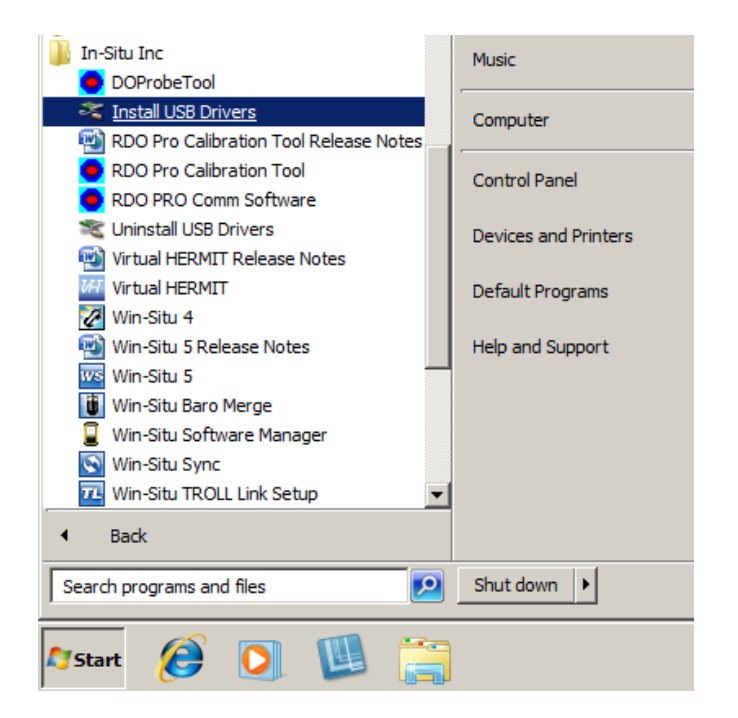

# <span id="page-7-0"></span>[The USB Serial Port Drivers are installed, but I still have problems.](#page-1-0) [I do not see the option to install USB Drivers.](#page-8-0)

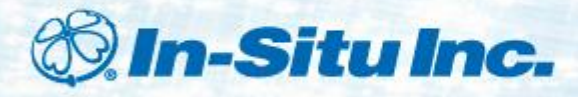

# *Call Technical Support*

- In the U.S. and Canada: 1-800-446-7488 (Option 3)
- Worldwide: 1-970-498-1500 (Option 3)

<span id="page-8-0"></span>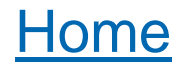

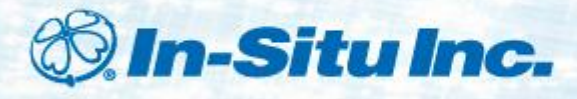

# *Reset the instrument to factory defaults.*

- 1. In Win-Situ® Mobile Software, Tap File, Comm Settings…
- 2. Tap Reset probe communications to factory defaults.

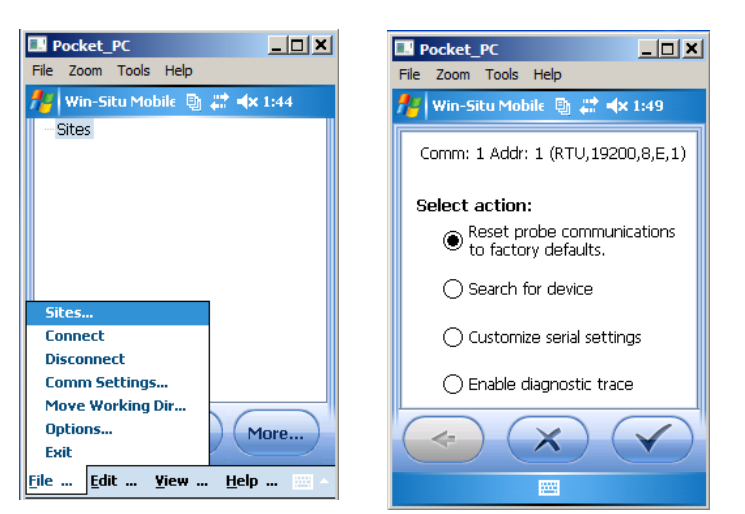

- 1. In Win-Situ ® 5 Software, Select Preferences, Comm Settings…
- 2. Click Reset All Devices.

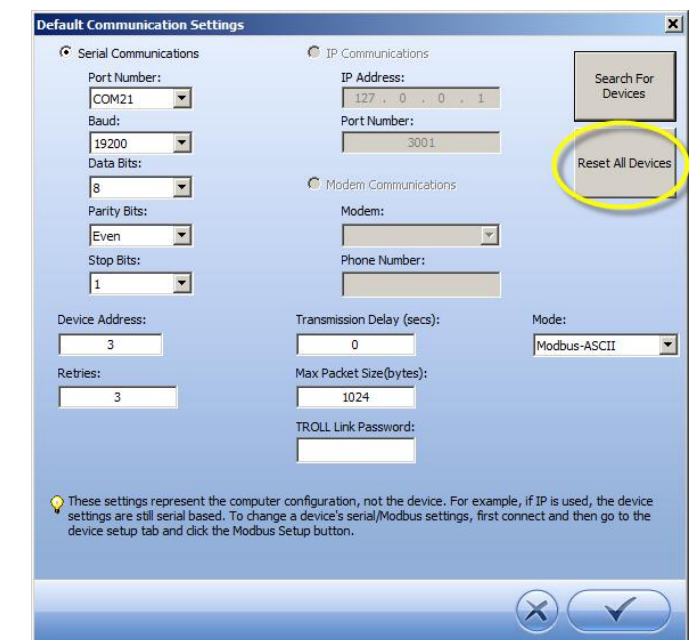

# <span id="page-9-0"></span>[Still can't connect?](#page-10-0)

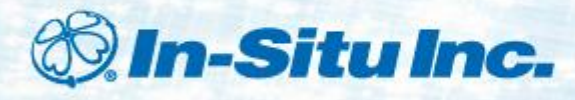

# *Hardware Troubleshooting*

- Swap known-working parts one at a time to determine if a part has failed.
	- **TROLL Instrument**
	- **TROLL Com Cable**
	- Rugged Cable
- Look for physical reasons for failure:
	- Moisture in the connectors
	- Bent or broken pins in the connectors
	- Corrosion in the connectors
	- Cuts or exposed wires on cables
	- Missing or damaged o-rings or cable gaskets

[Call Technical Support](#page-8-0).

<span id="page-10-0"></span>[Return Equipment for Service.](#page-11-0) 

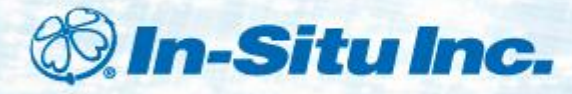

# *[www.in-situ.com/Return\\_authorization](http://www.in-situ.com/Return_authorization)*

<span id="page-11-0"></span>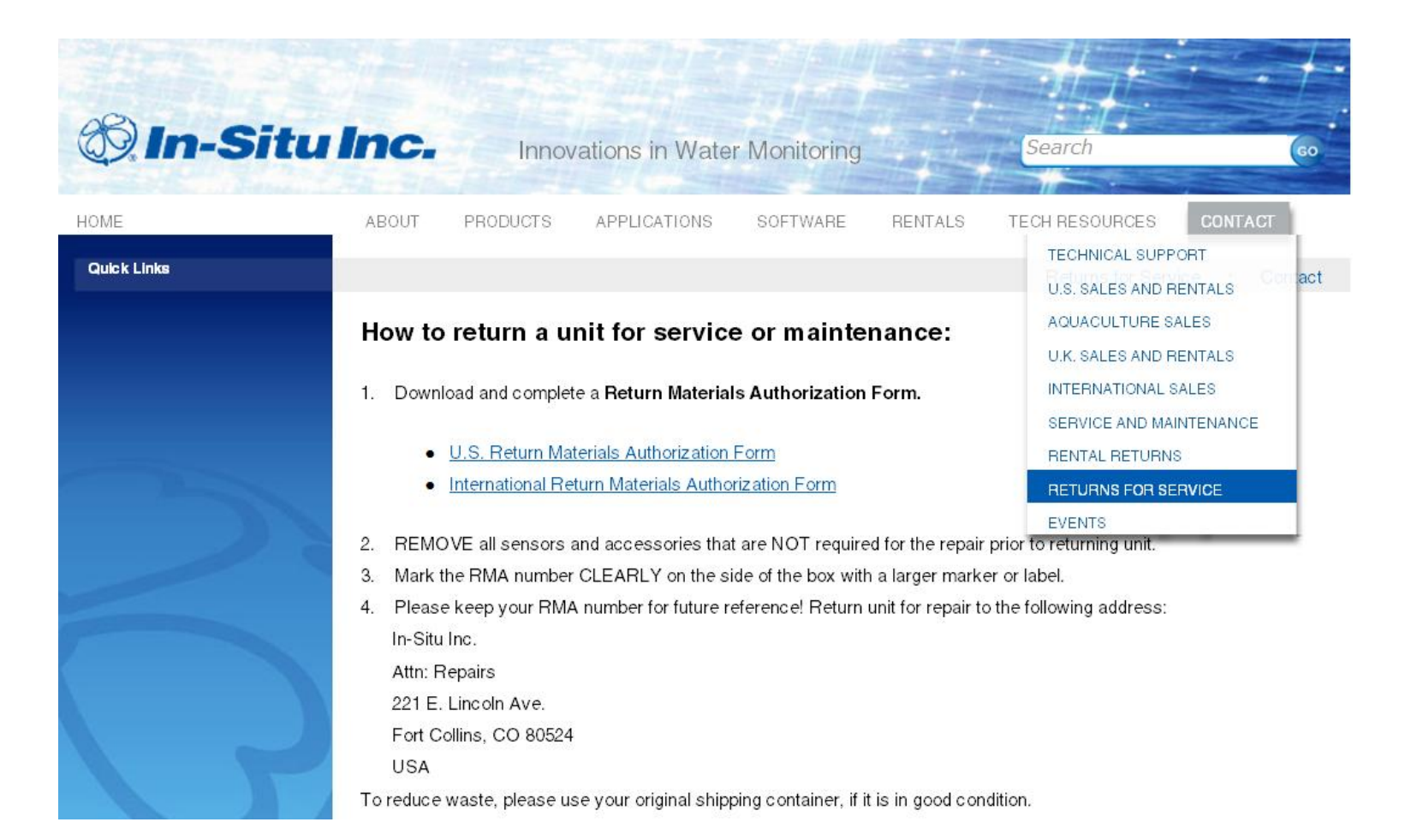